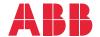

OPTIONS FOR ABB DRIVES

# ACx-AP-x Assistant control panels User's manual

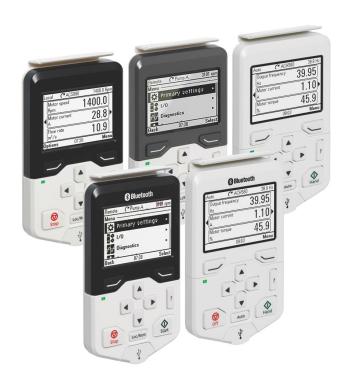

## List of related manuals

Tool and maintenance manualsCode (English)Drive composer PC tool user's manual3AUA0000094606

#### Option manuals and guides

ACx-AP-x Assistant control panels User's manual 3AUA0000085685

CDPI-01 communication adapter module User's manual 3AXD50000009929

DPMP-01 mounting platform for ACP-AP control panel 3AUA0000100140

DPMP-02/03 mounting platform for ACP-AP control panel 3AUA0000136205

panel

You can find manuals and other product documents in PDF format on the Internet. See section Document library on the Internet on the inside of the back cover. For manuals not available in the Document library, contact your local ABB representative.

## User's manual

**ACx-AP-x Assistant control panels** 

Table of contents

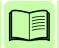

## **Table of contents**

| 1. Introduction to the manual            |   |
|------------------------------------------|---|
| What this chapter contains Applicability | 9 |
| Compatibility                            |   |
| Intended audience                        |   |
| Contents of the manual                   |   |
| 2. Installation and start-up             |   |
| What this chapter contains               | 3 |
| Installation                             |   |
| First start-up                           | 4 |
| 3. Control panel overview                |   |
| What this chapter contains               |   |
| Display, keys and parts                  |   |
| Display                                  |   |
| Keys       2         Status LED       2  |   |
| USB connector                            |   |
| RJ-45 connector. 2                       |   |
| Type code label on the panel             |   |
| Type code label on the panel package 2   |   |
| Battery cover                            |   |
| Wireless interface                       | 4 |
| 4. Basic operation                       |   |
| What this chapter contains               |   |
| User interface overview                  |   |
| Control panel navigation                 |   |
| Navigation memory                        |   |
| Navigating in the Home view              |   |
| Help                                     |   |
| Common user tasks                        |   |
| Basic operation of the drive             | 9 |
| Parameters                               |   |
| System information and help              |   |
| Faults and warnings                      |   |
| Basic settings and assistants            |   |
|                                          |   |

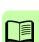

## 5. Functions in the main Menu

| What this chapter contains                    | 33 |
|-----------------------------------------------|----|
| Menu                                          | 33 |
| Navigating in the Menu                        | 34 |
| Parameters                                    | 34 |
| Complete list                                 | 34 |
| By function                                   | 34 |
| Favorites                                     | 35 |
| Modified                                      | 35 |
| Adding parameters to the Home view            | 35 |
| Editing parameters                            | 35 |
| Editing numeric parameters                    |    |
| Editing selection list parameters             |    |
| Editing bit-field parameters                  |    |
| Editing texts.                                |    |
| Resetting counters                            |    |
| Assistants                                    |    |
| Launching an assistant                        |    |
| Generating a QR code                          |    |
| · ·                                           |    |
| Energy efficiency                             |    |
| Event log                                     |    |
| History graphs                                |    |
| Trends                                        | 41 |
| Load profile                                  | 41 |
| Backups                                       | 41 |
| Creating a parameter backup                   |    |
| Restoring a parameter backup                  |    |
| System info                                   |    |
| Settings                                      |    |
| Primary settings                              | 45 |
| I/O                                           | 46 |
| Diagnostics                                   | 46 |
|                                               |    |
| 6. Functions in the Options menu              |    |
|                                               |    |
| What this chapter contains                    | 49 |
| Options menu                                  |    |
| Setting the reference                         |    |
| Editing the contents of the Home view         | 50 |
|                                               |    |
| 7. Control of multiple drives                 |    |
| What this chapter contains                    | 53 |
| Connecting multiple drives to a control panel |    |
| Selecting drive menu                          |    |
| Selecting drive                               |    |
| Panel features with multiple drives           |    |
| ·                                             |    |
| Panel views                                   |    |
| The Help page.                                |    |
| Graph data                                    | 55 |

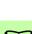

| Backups                                                                                                    |
|----------------------------------------------------------------------------------------------------|
| 8. Fault tracing                                                                                                    |
| What this chapter contains       57         Identifying error and warning messages       57         Faults       59         Warnings       59                                                                                                    |
| 9. Service and maintenance                                                                                                    |
| What this chapter contains 61 Removing the control panel cover 61 Cleaning the control panel 61 Cleaning the connectors 62 Replacing the battery 62 Control panel software updates 62 Recycling instructions and environmental information 62                                                                                                    |
| 10. Panel-to-PC USB connection                                                                                                    |
| What this chapter contains 63 USB connection 63 Connecting control panel to PC USB 64 Connecting a PC tool to a drive through the control panel 65 Connecting in local control mode 65 Connecting in remote control mode 65 Transferring files between the control panel and a PC 66                                                                                                    |
| 11. Technical data                                                                                                    |
| What this chapter contains       67         Connectors       67         Display       67         Battery       68         Dimensions and weight       68         Degrees of protection       68         Materials       69         Environmental limits       69         IEC compliance       69         LCD specifications       70         Bluetooth interface       70         Bluetooth encryption       70         FCC and Industry Canada certifications       71         FCC ID: 2AFNGAPWSERIES       71         IC: 20555-APWSERIES       71 |
| Disclaimers                                                                                                    |

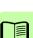

### 8 Table of contents

| Generic disclaimer       | 72 |
|--------------------------|----|
| Cybersecurity disclaimer | 72 |

## Further information

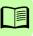

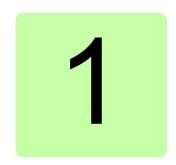

## Introduction to the manual

## What this chapter contains

The chapter describes the applicability, compatibility, intended audience and the contents of this manual.

## **Applicability**

This manual applies to the following panel types and their versions:

| Control panel type | ACS-AP-I and<br>ACS-AP-S | ACS-AP-W      | ACH-AP-H      | ACH-AP-W      |
|--------------------|--------------------------|---------------|---------------|---------------|
| Hardware version   | C or later               | A or later    | C or later    | A or later    |
| Software version   | 4.61 or later            | 5.01 or later | 5.00 or later | 5.40 or later |

You can also view panel details in the panel itself using either of the two methods:

• With panel still not powered, press and hold ? (help) button, then power up the panel through USB or drive.

or

 With panel powered up, go to Menu → System info  $\rightarrow$  Control panel.

| Control panel - |             |
|-----------------|-------------|
| Product type:   | ACS-AP-I    |
| HW version:     | D           |
| FW version:     | GPAPI v5.80 |
|                 |             |
|                 |             |

| Local <b>◊ ►7</b> AC                                | S480 <b>\$</b> -1.5 rpm                                 |
|-----------------------------------------------------|---------------------------------------------------------|
| Control panel —                                     |                                                         |
| Product type:<br>HW version:                        | ACS-AP-I<br>D                                           |
| FW version:<br>Serial number:<br>Manufacturing date | Flash AT32<br>GPAPI v5.80<br>D4111670SB<br>: 31.03.2014 |
| Back 1                                              | 4:02                                                    |

Note: The images and instructions in this manual are examples, each based on a specific control panel and drive type combination. The details may vary with different control panels or drive types.

## Compatibility

The following drive(s) are compatible with these panel types.

| Control panel type | ACS-AP-I | ACS-AP-S | ACS-AP-W                                                                | ACH-AP-H,<br>ACH-AP-W     |
|--------------------|----------|----------|-------------------------------------------------------------------------|---------------------------|
| Drive              |          |          | ACS380, ACS480,<br>ACS530, ACS560,<br>ACS580, ACQ580,<br>ACS860, ACS880 | ACH480,<br>ACH580, ACQ580 |

Note: This table may not be comprehensive. See the appropriate drive manual for more details.

## Safety

Follow all safety instructions delivered with the drive.

#### Intended audience

This manual is intended for persons who use an ACx-AP-x Assistant control panel.

#### Contents of the manual

The information in the manual is organized in the following chapters:

- *Installation and start-up* describes the installation and start-up of the control panel.
- Control panel overview describes the main parts of the control panel and their functions.
- Basic operation describes the menu structure, views and basic functions of the control panel.
- Functions in the main Menu describes the functions in the main Menu.
- Functions in the Options menu describes the functions in the Options menu.
- · Control of multiple drives describes how to control several drives with one control panel.
- Fault tracing describes how to identify different fault and warning messages and how to solve problem situations.
- Service and maintenance describes service-related functions and routine maintenance tasks.
- Panel-to-PC USB connection describes interaction between a PC and the control panel.

| • | <i>Technical data</i> describes the parts, dimensions and materials of the control panel, and other technical data about the control panel. |
|---|----------------------------------------------------------------------------------------------------|
|   |                                                                                                    |
|   |                                                                                                    |
|   |                                                                                                    |
|   |                                                                                                    |
|   |                                                                                                    |
|   |                                                                                                    |
|   |                                                                                                    |
|   |                                                                                                    |
|   |                                                                                                    |
|   |                                                                                                    |
|   |                                                                                                    |

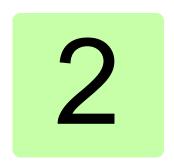

## Installation and start-up

## What this chapter contains

The chapter describes how to install and start-up the Assistant control panel for the first time.

### Installation

Attach the control panel directly to the drive or use a separate mounting kit (for example, for cabinet door mounting).

To attach the control panel,

- 1. Place its bottom end into the bottom of the slot in the drive (A).
- 2. Pivot the control panel and push the upper part (B) until you hear a click.

To detach the control panel,

- 1. Release the control panel by pressing the clip (B).
- 2. Pull the upper end of the control panel out of the slot in the drive.

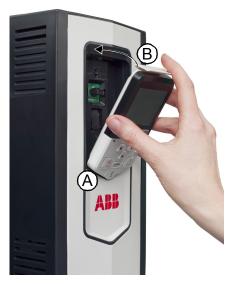

## First start-up

To start-up the control panel for the first time, follow the instructions:

- 1. Obey all drive-specific safety precautions.
- 2. Install the control panel. See instructions in Installation (page 13).
- 3. Power up the drive.

The control panel start-up begins automatically. Wait until the control panel shows the language selection view.

- Use ♠ or ♥ to select a language.
- 5. Press \to confirm your selection. Wait until the control panel completes uploading the language file. Its progress is indicated by a progress bar.

0.0 rpm

Next

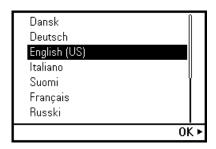

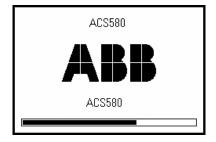

If there is a Basic set-up assistant in the drive, or if the control panel already contains a compatible backup (or backups) that could be copied to the drive, the control panel prompts a question.

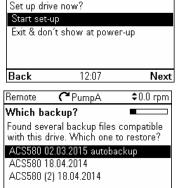

13:47

C\*PumpA

Remote

Back

Set up assistant

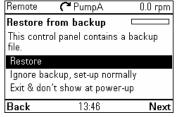

Once you are in the **Home** view, the control panel is ready for use.

| L | ocal 🚰               | PumpA             | 1200.0 rpm |
|---|----------------------|-------------------|------------|
|   | Motor speed u<br>rpm | <sup>sed</sup> 12 | 00.07      |
| 4 | Motor current<br>A   |                   | 0.83       |
|   | Motor torque<br>%    |                   | 6.0        |
| 0 | ptions               | 12:25             | Menu       |

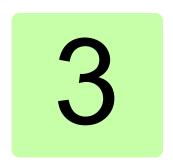

## **Control panel overview**

## What this chapter contains

The chapter describes the display, keys and main parts of the Assistant control panel.

## Display, keys and parts

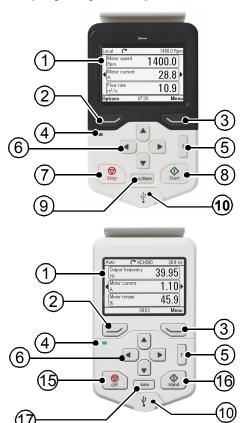

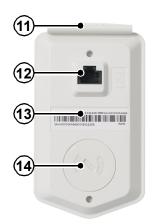

| 1 | Display                    |
|---|----------------------------|
| 2 | Left softkey               |
| 3 | Right softkey              |
| 4 | Status LED                 |
| 5 | Help                       |
| 6 | Arrow keys                 |
| 7 | Stop (see Start and Stop)  |
| 8 | Start (see Start and Stop) |
| 9 | Local/Remote (see Loc/Rem) |

| 10 | USB connector                |
|----|------------------------------|
| 11 | Clip                         |
| 12 | RJ-45 connector              |
| 13 | Type code label on the panel |
| 14 | Battery cover                |
| 15 | Off                          |
| 16 | Hand                         |
| 17 | Auto                         |
|    |                              |

## Display

In most views, the following control panel elements are shown on the display:

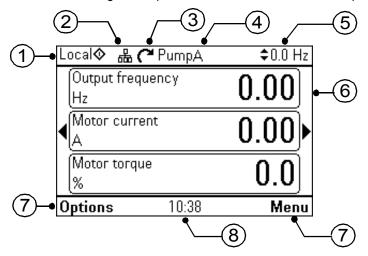

| No. | Panel element     | Function                                                                                                    |
|-----|-------------------|----------------------------------------------------------------------------------------------------|
| 1   | Control location  | Indicates how the drive is controlled:                                                                                                    |
|     | and related icons | <b>No text</b> : The drive is in local control, but controlled from another device. The icons in the top pane indicate which actions are allowed. |
|     |                   | <b>Local</b> : The drive is in local control, that is, controlled from the control panel.                                                         |
|     |                   | <b>Remote</b> : The drive is in remote control, that is, controlled through I/O or fieldbus.                                                      |
| 2   | Panel bus         | Indicates that there are more than one drive connected to this panel. To switch to another drive, go to $Options \rightarrow Select drive$ .      |

| No. | Panel element                                                                                                    | Function                                                                                                    |                                                                                                    |
|-----|----------------------------------------------------------------------------------------------------|----------------------------------------------------------------------------------------------------|----------------------------------------------------------------------------------------------------|
| 3   | Status icon                                                                                                    | arrow indicates active reference Note: For non                                                                                             | status of the drive and the motor. The direction of the s forward (clockwise) or reverse (counter-clockwise) be direction.  -rotating driven equipment, the numbers 1 and 0 are that the drive is running or stopped, respectively. |
|     | Status icor                                                                                                    | n  Animation                                                                                                    | Drive status                                                                                                    |
|     | C                                                                                                    | -                                                                                                    | Stopped                                                                                                    |
|     | R                                                                                                    | -                                                                                                    | Stopped, start inhibited                                                                                                    |
|     | <b>~</b> ~~~                                                                                                    | Blinking                                                                                                    | Stopped, start command g ven but start inhibited                                                                                                    |
|     | <b>~</b> ↔⊗                                                                                                    | Blinking                                                                                                    | Faulted                                                                                                    |
|     | (2,0                                                                                                    | Blinking                                                                                                    | Running, at reference, but the reference value is 0                                                                                                    |
|     | (2 ↔ Z)                                                                                                    | Rotating                                                                                                    | Running, not at reference                                                                                                    |
|     | <b>८.</b> ⇔.3                                                                                                    | Rotating                                                                                                    | Running, at reference                                                                                                    |
| 4   | Drive name                                                                                                    |                                                                                                    | ven, it is displayed at the top pane. By default, it is a change the name in the <i>Primary settings</i> (page 45) or a (page 44).                                                                                                  |
| 5   | Reference value                                                                                                    | Speed, frequency and so on, are shown with its unit. For information on changing the reference value, see Setting the reference (page 50). |                                                                                                    |
| 6   | varies from v                                                                                                    |                                                                                                    | ctual content of the view in this area. The content ew to view. The example view above is the main view of nel which is called the Home view.                                                                                       |
| 7   | Softkey selections                                                                                                    | Displays the functions of the softkeys ( and ) in a given context.                                                                         |                                                                                                    |
| 8   | Clock Displays the current time. The time can be changed through the<br><i>Primary settings</i> (page 45) or <i>Settings</i> menu (page 44). |                                                                                                    | 5 5                                                                                                    |

You can adjust the display contrast and backlight functionality in the *Primary settings* (page 45) or Settings menu (page 44).

## **Keys**

The keys of the control panel are described below.

## Left softkey

The left softkey ( ) is usually used for exiting and canceling. Its function in a given situation is shown by the softkey selection in the bottom left corner of the display.

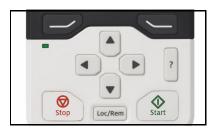

Holding own exits each view in turn until you are back in the Home view. This function does not work in special screens.

#### Right softkey

The right softkey ( ) is usually used for selecting, accepting and confirming. The function of the right softkey in a given situation is shown by the softkey selection in the bottom right corner of the display.

#### Arrow keys

The up and down arrow keys (♠ and ▶) are used to highlight selections in menus and selection lists, to scroll up and down on text pages, and to adjust values when, for example, setting the time, entering a passcode or changing a parameter value.

The left and right arrow keys ( and ) are used to move the cursor left and right in parameter editing and to move forward and backward in assistants. In menus, (4) and • function the same way as and , respectively.

#### Help

The help key (?) opens a help page. The help page is context-sensitive, in other words, the content of the page is relevant to the menu or view in question. See Help (page 28) for more information on the help page.

#### Start and Stop

In local control, the start key ( ) and the stop key ( ) start and stop the drive, respectively.

#### Off

In Hand and Auto control, the Off key ( ) is used to stop the drive.

#### Hand

The Hand key ( ) is used to start the drive in local mode. When the drive is running, if you switch to Auto mode, the drive changes the control location to Remote mode and the drive may stop.

#### Auto

The Auto key ( Auto ) is used to run the drive automatically. The control is selected from primary or secondary or any DI. You can give the reference inputs in Menu -> Primary settings -> Drive or by setting the values in parameter groups 19 and 20.

#### Loc/Rem

The location key (Loc/Rem) is used to switch the control between the control panel (Local) and remote connections (Remote). When switching from Remote to Local while the drive is running, the drive keeps running at the same speed. When switching from Local to Remote, the status of the remote location is adopted. See the drive-specific firmware manual for more details.

#### **Key shortcuts**

The table below lists key shortcuts and combinations. Simultaneous key presses are indicated by the plus sign (+).

| Shortcut            | Available in         | Effect                                                                                                    |
|---------------------|----------------------|----------------------------------------------------------------------------------------------------|
| + + +               | any view             | Save a screenshot. Up to fifteen images can be stored in the control panel memory. For instructions on how to transfer the images into a PC, see section <i>Transferring files between the control panel and a PC</i> (page 66). |
| → + ♠,<br>→ + ▼     | any view             | Adjust backlight brightness.                                                                                                    |
| + ♠, + ▼            | any view             | Adjust display contrast.                                                                                                    |
| ▲ or ▼              | Home view            | Adjust reference.                                                                                                    |
| <b>▲</b> + <b>▼</b> | parameter edit views | Revert an editable parameter to its default value.                                                                                                    |
| <b>4</b> + <b>b</b> | any view             | Show/hide parameter index and parameter group numbers.                                                                                                    |
| (keep down)         | any view             | Return to Home view by pressing down the key until Home view is shown.                                                                                                    |

#### Status LED

The control panel has a status LED that indicates if there are any faults or warnings present. The table below shows the meaning of the LED indications.

| Green, continuous |          | The drive is functioning normally.                                                                 |
|-------------------|----------|----------------------------------------------------------------------------------------------------|
| Green, flickering | <b>⇔</b> | Data is transferred between the PC tool and drive through the USB connection of the control panel. |
| Green, blinking   | <b>⇔</b> | There is an active warning in the drive.                                                           |
| Red, continuous   |          | There is an active fault in the drive.                                                             |
| Blue, blinking    | <b>⇔</b> | Bluetooth interface is enabled. It is in discoverable mode and ready for pairing.                  |
| Blue, flickering  | <b>⇔</b> | Data is transfered through the Bluetooth interface of the control panel.                           |

For further information on fault and warning indications, see *Identifying error* and warning messages (page 57).

#### **USB** connector

The USB connector is used for connecting the control panel to a PC. When connected, the control panel acts as an USB adapter for data transfer between the PC tool and the drive. It is also possible to transfer data between the PC and the control panel through the USB connection.

See Panel-to-PC USB connection (page 63).

#### RJ-45 connector

The RJ-45 connector is used to electrically connect the control panel to the drive. Mechanical connection is achieved with the clip on the top.

#### Type code label on the panel

The type code label on the panel contains revision information. See an example label below.

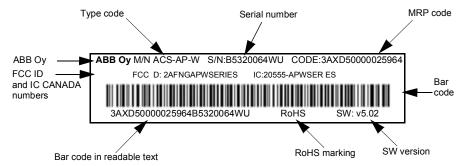

DMS document: 3AXD00000602026

Note: FCC ID and IC CANADA numbers are applicable only for ACS-AP-W and ACH-AP-W wireless control panels.

## Type code label on the panel package

The type code label on the panel package contains revision information. See an example below.

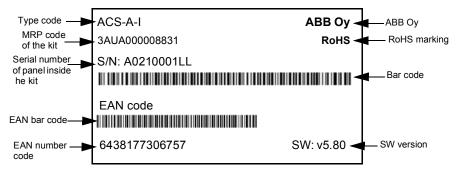

DMS document: 3AXD00000602026

### Battery cover

Underneath the battery cover there is a compartment for the battery that powers the real-time clock of the control panel.

#### Wireless interface

The ACS-AP-W and ACH-AP-W Assistant control panels with Bluetooth interface enable wireless interface for ABB drives. The wireless panels are also embedded with powerful processor and memory that enables faster communication.

#### The functions of

- ACS-AP-W panel are same with ACS-AP-I and ACS-AP-S panels, and
- ACH-AP-W panel are same with ACH-AP-H panel.

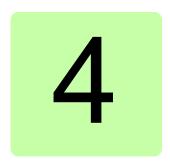

## **Basic operation**

## What this chapter contains

The chapter describes the basic operations and components of the user interface. It also lists the common user tasks and provides instructions to complete the task.

### User interface overview

The user interface has the following main components:

| Component           | Description                                                                                                    |
|---------------------|----------------------------------------------------------------------------------------------------|
| Home view           | Used to monitor signals. See <i>Home view</i> (page 22).                                                                                                    |
| Menu                | Access to most functions of the control panel. See the detailed description in chapter <i>Functions in the main Menu</i> (page 31).                                                                                        |
| Options             | Used to set a reference, change the motor direction, select the drive, edit Home view pages, and see the fault and warning status. See the detailed description in chapter <i>Functions in the Options menu</i> (page 27). |
| Help                | Provides information on the current view or menu or on possible problems associated with it. See <i>Help</i> (page 22).                                                                                                    |
| Faults and warnings | View faults and warnings when the drive or control panel experiences an error. See <i>Fault tracing</i> (page 57).                                                                                                    |

Use the arrow keys and softkeys for navigation. Follow the choices on the screen.

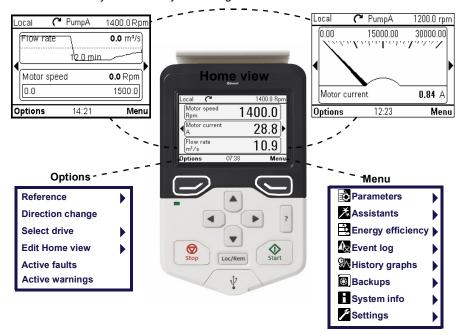

**Note:** The menu shown is an example only. The Menu varies based on the drive/device to which the panel is connected.

## Navigation memory

The Assistant control panel has a navigation memory that allows you to backtrack your steps through the user interface with the arrow keys and . The path you have last accessed remains in the memory for 10 minutes.

- The left arrow key ( ) moves you backwards in the menu structure.
   If you press repeatedly, you return back to the Home view.
- The right arrow key ( ) moves you forward in the menu structure.
   If you press repeatedly, you move forward along the path in the menu structure you had previously accessed.

#### Home view

The main view of the control panel is called the **Home** view. In the **Home** view, you can monitor the status of the drive, such as its speed, torque or power. The Home view has one or more pages, each of which can display up to three signals.

The number of pages and the signals shown on each page are customizable, and the Home view configuration is saved to the drive whenever you change it. The maximum total number of signals displayed varies from 9 to 21, depending on the drive. In the example below, three Home view pages are used, showing different display formats.

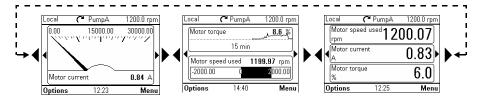

Each application macro and user set has a default Home view configuration. When you select an application macro or restore a user set, the Home view configuration changes accordingly. There is a default Home view configuration in each drive, which can be restored in the *Primary settings* (page 45) or *Settings* (page 44) menu.

Note: The Menu varies based on the drive/device to which the panel is connected.

The **Home** view opens automatically when you power up the drive. The **Home** view is also displayed from the Options menu or the main Menu if no key is pressed for 10 minutes.

Tip: You can return to the **Home** view from any view except special screens by holding down the left softkey .

## Navigating in the Home view

- Use \( \rightarrow \) and \( \rightarrow \) to move between the different pages of the **Home** view. The page numbers are shown while you scroll between pages.
- Use ♠ or ▶ to adjust the reference (visible in the top right corner). See also Setting the reference (page 27).
- Press (Menu) to open the main Menu (see Functions in the main Menu on page 31).
- Press (Options) to open the Options menu (see Functions in the Options menu on page 27).

## Help

You can open a context-sensitive help page in all menus and views by pressing ? The help page provides information on the use of the current view or menu, or on possible problems associated with it.

On the help page, you can press ? again or press (Exit) to exit.

Using [?], you can also view details of control panel type and version in the panel itself. See instructions in section *Applicability* (page 9).

#### Common user tasks

The following tables list common user tasks and describes how to complete the task. See chapters Functions in the main Menu (page 33) and Functions in the Options menu (page 49) for detailed descriptions of functions in the menus.

Note: The Menu options varies based on the drive/device to which the control panel is connected.

## Basic operation of the drive

| Task                                                            | Actions                                                                                                    |
|-----------------------------------------------------------------|----------------------------------------------------------------------------------------------------|
| Start and stop the drive.                                       | In local control, press to start the drive and to stop the drive.                                                                                                    |
| Set the reference (for example, speed) in the <b>Home</b> view. | In local control, go to <b>Options &gt; Reference</b> . Set the reference with the arrow keys. For detailed instructions, see <i>Setting the reference</i> (page <i>50</i> ). |
| Switch between local and remote control.                        | Press Loc/Rem .                                                                                                    |
| Change the direction of motor rotation.                         | In local control, go to <b>Home</b> view, press (Options) to open the Options menu and select Direction change.                                                               |

#### Parameters

| Task                                                         | Actions                                                                                       |
|--------------------------------------------------------------|-----------------------------------------------------------------------------------------------|
| Choose parameters displayed on the Favorites list.           | Go to Menu → Parameters → Favorites → Edit. See also Editing the list of favorites (page 35). |
| View/edit parameters.                                        | Go to $\mathbf{Menu} \to \mathbf{Parameters} \to \mathbf{Complete}$ list to view parameters.  |
|                                                              | See <i>Editing parameters</i> (page <i>35</i> ) for instructions on editing parameters.       |
| Add parameters to the Home view.                             | See Editing the contents of the Home view (page 50).                                          |
| Show/hide parameter index and group numbers.                 | Press ◀ + ▶.                                                                                  |
| Restore parameter default value.                             | In the editing mode, press ♠ + ▼.                                                             |
|                                                              | To save the default value, press (Save).                                                      |
| View parameters that differ from Application Macro defaults. | Go to Menu $	o$ Parameters $	o$ Modified.                                                     |

## System information and help

| Task                                     | Actions                                               |
|------------------------------------------|-------------------------------------------------------|
| How to get help.                         | Press ? to open the context-sensitive help.           |
| To view drive information.               | Go to Menu $	o$ System info $	o$ Drive.               |
| To view control panel version.           | Go to Menu $	o$ System info $	o$ Control panel.       |
| To view application program license.     | Go to Menu $	o$ System info $	o$ Licenses.            |
| To view Product application information. | Go to Menu $	o$ System info $	o$ Product application. |

## Faults and warnings

See Fault tracing (page 57) for detailed information on faults and warnings.

| Task                           | Actions                                                                                                    |
|--------------------------------|----------------------------------------------------------------------------------------------------|
| Hide/view an active fault.     | Faults are automatically displayed. If you hide a fault by pressing (Hide), it automatically reappears after 60 seconds of no key presses. You can also view the fault through Options > Active faults. |
| Open help page on a fault.     | Press ? to view the help page.                                                                                                    |
| Reset an active fault.         | Press (Reset) to reset an active fault.                                                                                                    |
| View tripping faults.          | Go to Menu $ ightarrow$ Event log $ ightarrow$ Faults.                                                                                                    |
| Hide/view an active warning.   | Warnings are automatically displayed. If you hide a warning by pressing ( <b>Hide</b> ), it automatically reappears if the warning is still active after 60 seconds of no key presses.                  |
| Open help page on a warning.   | Press (How to fix) or ? to view the help page.                                                                                                    |
| Reset an active warning.       | Warnings disappear automatically once the condition that has triggered it goes away.                                                                                                    |
| View past warnings and faults. | Go to Menu $ ightarrow$ Event log $ ightarrow$ Other events.                                                                                                    |

## Basic settings and assistants

| Task                                        | Actions                                                                  |
|---------------------------------------------|--------------------------------------------------------------------------|
| Adjust backlight brightness.                | Press and hold  , and press  or  .                                       |
| Adjust display contrast.                    | Press and hold ◯, and press ♠ or ▼.                                      |
| Change language.                            | Go to Menu $	o$ Settings $	o$ Language.                                  |
| Change time and date, and related settings. | Go to Menu $ ightarrow$ Settings $ ightarrow$ Date & time.               |
| Launch an assistant.                        | Go to <b>Menu</b> → <b>Assistants</b> and select an assistant to launch. |

## Backups

| Task              | Actions                                     |
|-------------------|---------------------------------------------|
| Create a backup.  | See Creating a parameter backup (page 42).  |
| Restore a backup. | See Restoring a parameter backup (page 42). |

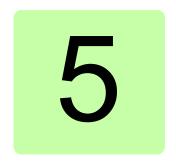

## **Functions in the main Menu**

## What this chapter contains

The chapter describes the functions in the main **Menu**.

#### Menu

All functions of the control panel are accessed through the Menu which is the main menu of the user interface. The sub-menus of the Menu are listed below and they are described in more detail in the subsequent sections. The submenus depend on the product that is controlled with the control panel.

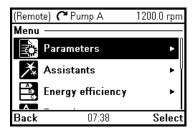

The following sub-menus varies based on the drive/device to which the panel is connected:

| Sub-menu          | Function                                                                                      | See page |
|-------------------|-----------------------------------------------------------------------------------------------|----------|
| Parameters        | View and edit parameters.                                                                     | 34       |
| Assistants        | Launch an assistant.                                                                          | 34       |
| Energy efficiency | Use energy-saving features.                                                                   | 40       |
| Event log         | View information on faults and warnings.                                                      | 40       |
| History graphs    | View the load profile.                                                                        | 41       |
| Backups           | Save settings in the control panel memory and restore them to the drive.                      | 41       |
| System info       | View information on the drive and options.                                                    | 43       |
| Settings          | View and change time and date settings, language, display and other settings, and edit texts. | 43       |

| Sub-menu         | Function                                                                                                  | See page |
|------------------|----------------------------------------------------------------------------------------------------|----------|
| Primary settings | View and change settings related to motor, PID, fieldbus, advanced functions, clock, region, and display. | 45       |
| I/O              | Provides terminal name, number, electrical status and logical meaning of the drive.                       | 46       |
| Diagnostics      | Provides faults and warnings information and helps to resolve potential problems.                         | 46       |

#### Navigating in the Menu

- Use ♠ or ♥ to select a menu item.
- Use or (Exit) to go back to the Home view.
- Use or (Select) to enter the selected sub-menu.

## 📆 Parameters

In the **Parameters** menu, you can view and edit parameters. There are four sub-menus through which you can access the parameters. In each sub-menu, the grouping principle of the parameters is different.

In each sub-menu, you can edit a parameter by highlighting it and pressing (Edit). Counter parameters and certain number, text and bit field

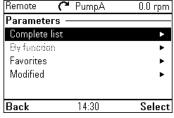

parameters are read-only and can be viewed by pressing (View).

## Complete list

In the Complete list sub-menu, all parameter groups are listed in numerical order. If you select a parameter group, all parameters in that group are listed and you can view and edit the parameters. Parameter numbers are always displayed in this sub-menu.

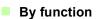

This functionality is available in a future release.

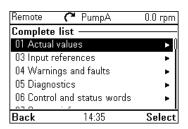

#### **Favorites**

In the Favorites sub-menu, only user-selected parameters are listed. The order is determined by the parameter number.

#### Editing the list of favorites

- Select Edit.
- 2. Check parameters you want to show on the list by pressing (Select).
- 3. Press (Done) to exit and save changes.

#### Modified

In the **Modified** sub-menu, only the parameters whose values differ from the Application Macro defaults are listed. The order is determined by the parameter number.

### Adding parameters to the Home view

When you view a read-only parameter in the Parameters menu, you can add the parameter to the Home view.

- Press (Add to view) to open the Home view in the editing mode then you can add the parameter to an empty display slot or replace an existing parameter with it.
- Press (Back) to go back to the parameter view.

Editing the **Home** view functions are described in more detail in Editing the contents of the Home view (page 50).

#### Remote PumpA 0.0 rpm 05.01 On-time counter days 65535 Back 14:37 Add to view

## **Editing parameters**

You can edit parameter values with the arrow keys.

- 1. Press (Select) to select the desired parameter from the list.
- 2. Press (Edit).
- 3. Use ♠ and ♥ to change the value.
- 4. Press (Save) to save the value, or press (Cancel) to exit the parameter view and discard any changes.

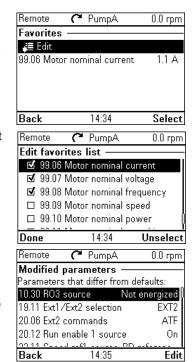

5. Press ♠ + ♥ to restore the default value of the parameter (this does not save it). See the sections below for more information on editing specific parameter types.

#### Editing numeric parameters

Numeric parameters include parameters with linear numeric values, passcodes, time and date parameters, durations and exception dates. For numeric parameters with linear values, the minimum and maximum values are displayed in the bottom left and right corners of the content area, respectively.

- Use 

   and 

   to highlight digits.
- Use ▲ and ▼ to change the value.
- Press (Save) to save the value and exit the view.
- To cancel and exit, press (Cancel).

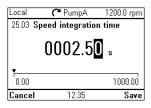

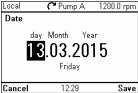

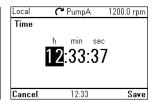

#### Editing selection list parameters

A selection list consists of mutually exclusive options, such as the language selection list.

- Use ▲ and ▼ to move the cursor.
- Press (Save) to select and save the highlighted option.
- To cancel and exit, press (Cancel).

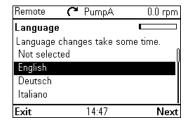

Some selection list parameters allow you to choose another parameter as its value. In addition to a preset list of options, you can select a parameter freely, represented by the selection **Other** in the list

To select a parameter, follow the instructions:

- 1. Select **Other** to move to a list of parameter groups.
- 2. Select a parameter group to move to a list of parameters.
- 3. Depending on the parameter you are editing, you must select a parameter or an individual bit. or you may choose either of the two.
  - If the right softkey label is **Select**, you must select an individual bit as the value of the parameter you are editing. Press 🔙 (Select) to move to a bit selection list.
  - If the right softkey label is Save, you can select that parameter as the value of the parameter you are editing. Press (Save) to save the selection.
  - If the right softkey label is Save and there is also an arrow on the right hand side of the selection, you can choose an individual bit or all the bits in that parameter. Press ( ) to move to a bit selection list. If you want select all the bits in the parameter, press (Save) instead.
- 4. Select a bit if applicable (see the previous step). Press ( to invert the selected bit and press (Save) to save the selection.

The parameter or bit is now selected as the parameter value.

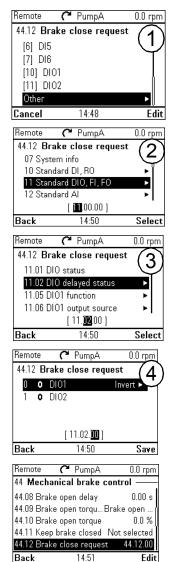

#### Editing bit-field parameters

A bit-field parameter is a bit word whose individual bits can be edited. The labels describe the function of each bit, and the current state of the bit is shown as 1 or 0.

- Use ▲ and ▼ to select a bit.
- To change a bit value, press **④** or **▶**.
- To save the bit values and exit, press (Save).
- To cancel and exit, press (Cancel).

#### Local C Pump1 \$0.0 Hz 21.08 DC current control 0 O DC hold =Disable 1 **1 1 ▶** Post magnetization =Enable Cancel 11:35 Save

#### **Editing texts**

Texts that you can edit with the control panel include parameter display names in the Home view and their units, drive names, fault and warning names, and other customizable notes or names.

- To select the character mode ((lower case / upper case / numbers / special characters), press • unit symbol • is highlighted and then select the mode with ◀ and ▶. Now you can start adding characters. The mode remains selected until you select another one.
- To add a character, highlight it with [A] and then press ▶.
- To remove a letter, press <.
- Press (Save) to accept the new setting, or press (Cancel) to go back to the previous view without making changes.

**Note:** The current software version supports only the English character set (a...z).

| Remote     | <b>~</b> PumpA | 0.0 rpm |
|------------|----------------|---------|
| Drive name | е              | ABC     |
| PumpA<br>B |                |         |
| Ç          | Length         | n: 5/32 |
| Cancel     | 14:54          | Save    |

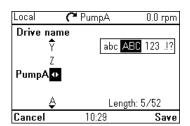

#### Resetting counters

Counters are parameters that measure incremental quantities associated with the use of the drive such as runtime or energy consumption. Counters are updated automatically and cannot be edited, but it is possible to reset a counter to zero by pressing down (Reset) for three seconds.

**Note:** If a trigger value is defined for the counter, the counter's progress from zero to the trigger value is shown as a bar graph.

# Assistants

In the Assistants menu, you can launch an assistant, which is a sequence of steps that help you to complete a task, such as setting up the control panel to use with the drive and the motor, or fixing a fault. You can also generate a QR code, which is an optical code containing information of the drive. The code can be read with ABB application and mobile device.

#### Launching an assistant

- 1. Use ♠ and ▼ to highlight the desired assistant.
- 2. Press (Select).
- Follow the instructions on the screen to complete the task defined by the assistant:
  - Use [▲] and [▼] to select settings.
  - To edit a setting, press (Edit or Select).

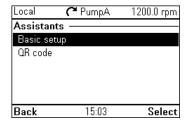

- Use ▶ and ◀ to move between the pages of the assistant. The progress bar on the upper right corner of the screen indicates the progress.
- To exit the assistant, press (Exit).

Most settings accessed in assistant steps can also be accessed through the main Menu or the Parameters menu, but the steps the assistants are more user-friendly.

Note: If you used the Assistants menu, complete all steps to save the changes, otherwise the changes are canceled.

#### Generating a QR code

1. In the Assistants menu, select QR code using ♠ and ♠ and press — (Select).

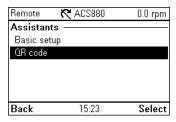

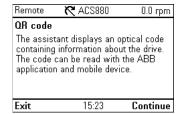

Press (Continue).

The control panel collects data and generates the code.

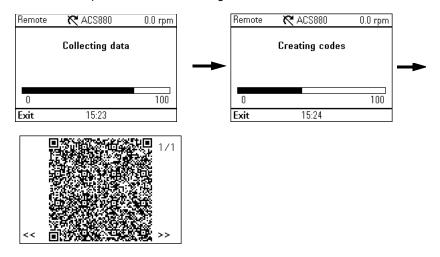

Press << or >> to navigate to the next screen.

You can also generate QR code from Menu o System info o QR code. See System info (page 43).

# Energy efficiency

In the Energy efficiency menu, you can view and configure parameters related to energy savings, such as kWh counters.

| Local | <b>(~</b> PumpA   | 0.0 rpm  |
|-------|-------------------|----------|
| Energ | y efficiency ——   |          |
| 45.01 | Saved GW hours    | 0 GWh    |
| 45.02 | Saved MW hours    | 0 MWh    |
| 45.03 | Saved kW hours    | 0.0 kWh  |
| 45.05 | Saved money x1000 | 0 EUR    |
| 45.06 | Saved money       | 0.00 EUR |
| 45.00 |                   |          |
| Back  | 13:38             | View     |

# ♠ Event log

In the **Event log** menu, you can view information collected on faults and warnings. Events are automatically logged. See Fault tracing (page 57) for more information on faults and warnings.

- Faults sub-menu displays the faults that are tripped the drive.
- Other events sub-menu displays all other faults, and warnings and their details.
- Active faults and Active warnings sub-menu displays the faults and warnings which are active.

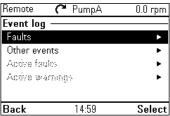

# 💹 History graphs

The History graphs menu contains Trends and Load profile sub-menu.

#### **Trends**

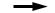

This functionality is available in a future release.

#### Load profile

In the **Load profile** submenu, you can view and configure load profiles. The menu contains the following sub-menus:

- Amplitude logger 1: Opens a Histogram view, which displays the motor current as a distribution histogram. This logger cannot be reset.
- Amplitude logger 2: Opens a Histogram view, which displays the contents of an amplitude logger as a distribution histogram. You can select the signal to be monitored.
- Load profile configuration: Select the signal to be monitored in Amplitude logger 2.
- Peak value logger: Select a signal to be monitored by a peak value logger.

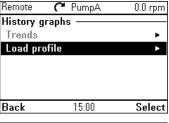

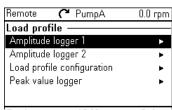

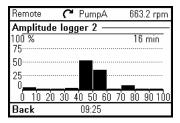

For more information on load profiles, see the appropriate firmware manual.

# Backups

In the **Backups** menu, you can save parameter settings in the control panel memory and restore parameter settings from a backup to the drive. You can store up to two backup files on the control panel.

The assistant panel has a dedicated space for one automatic backup. An automatic backup is created

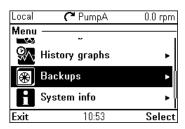

two hours after the last parameter change. After completing the backup, the panel waits for 24 hours before checking if there are additional parameter changes. If there are, it creates a new backup overwriting the previous one.

You can copy backup files to and from a PC with any file manager application (example, Windows Explorer).

Some of the Backup icons are listed below:

| Backup              | Icon     |
|---------------------|----------|
| Automatic backup    | A        |
| Compatible backup   |          |
| Incompatible backup | Ø        |
| Partly compatible   | <u>!</u> |

#### Creating a parameter backup

- In the Backups menu, select Create backup.
   If there is a free backup slot in the control panel, the following step is skipped.
- Use ▲ and ▼ to select one of the existing backup files, and press Replace.
- Wait until the backup is completed. An animation is shown on the control panel during the backup process. The control panel automatically returns to the **Backups** menu.

**Note:** If the backup process is canceled or interrupted, the previously saved backup file is not deleted or damaged. Thus, if you accidentally start a backup process, you can safely cancel it before its completion.

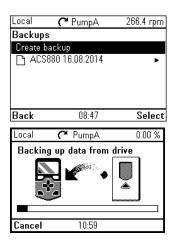

C PumpA

PumpA 25.02.2015

The View backup contents

un Restore all parameters

Select par restore group

Select application items

Select user sets

Remote

Man 0.0

۰

۰

#### Restoring a parameter backup

- 1. In the **Backups** menu, select the backup file you want to restore.
- Select View backup contents and check that it is the correct backup file and that it is suitable for restoring.

Note: This functionality is available in a future release.

- 3. Select one of the restore options:
  - To restore all settings, select Restore all parameters.
  - To restore a set of parameters, select Select par restore group and select the desired parameters from the list, and then select Restore.
  - To select application parameters, select

    Select application items and select the desired parameters from the list and then select Restore.
  - To select user parameters sets, select Select user sets and select the desired user set from the list and then select restore.

- To select production data items, select Select prod. data items and select the desired production data and then select restore.
- 4. Wait until the restore is completed. An animation is shown on the control panel during the restoring process. The control panel automatically returns to the Backups menu.

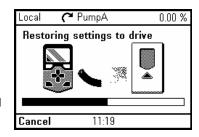

# R System info

In the **System info** menu, you can view information about the drive, control panel, fieldbus and any installed option modules. You can also generate a QR code that contains the drive information.

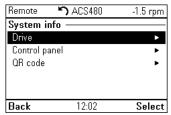

| Sub-menu      | Function                                    |                                                |
|---------------|---------------------------------------------|------------------------------------------------|
| Drive         | Shows information on the selected           | Remote 🖒 ACS480 -1.5 rpm                       |
|               | component, such as firmware version, serial | Drive —                                        |
|               | number, type code, device ID number or      | Panel bus id: 1                                |
|               | date of manufacture.                        | Product name: ACS480  <br>Product type: ACS480 |
|               | Note: The content of the view varies        | FW version: ASDKA v2.05.0.0                    |
|               | between different drive types.              | LP version: ASDDA v2.05.0.0                    |
|               | between unicient unive types.               | Backup version: 00.01.00.00                    |
|               |                                             | Back 12:01                                     |
| Control panel | Shows information on the hardware and       | Remote <b>'7)</b> ACS480 -1.5 rpm              |
|               | software version of the control panel.      | Control panel ——————                           |
|               |                                             | Product type: ACS-AP-S                         |
|               |                                             | HW version:                                    |
|               |                                             | Flash AT32/E  <br>FW version: GPAPS v5.20      |
|               |                                             | Serial number: H6341498WU                      |
|               |                                             | Manufacturing date: 19.08.2016                 |
|               |                                             | Back 12:02                                     |

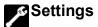

The **Settings** menu has the following sub-menus:

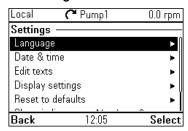

| Sub-menu          | Function                                                                                                    |                                                                                                    |  |
|-------------------|----------------------------------------------------------------------------------------------------|----------------------------------------------------------------------------------------------------|--|
| Language          | Select different language in the control panel.                                                                                                    |                                                                                                    |  |
| Date & time       | Set date and time, and select their display settings and whether the control panel automatically adjusts the time for daylight savings changes. The time and date display setting determines how time stamps are formatted. |                                                                                                    |  |
| Edit texts        | Customize editable user interface texts, such as the drive name.                                                                                                    |                                                                                                    |  |
| Display settings  | Set backlight power save on/off and adjust display contrast and brightness.                                                                                                    |                                                                                                    |  |
| Reset to defaults | Reset settings to their default values.  Erase fault log: This functionality is available in a future release.  Reset Home view layout: Default Home view settings are restored.  Reset all parameters: This                | Local C* Pump1 0.0 rpm  Reset to defaults  Grase fault log Reset Home view layout  Graset all parameters |  |
|                   | functionality is available in a future release.                                                                                                    | Back 12:05 Select                                                                                        |  |

| Sub-menu      | Function                                                                                                    |
|---------------|----------------------------------------------------------------------------------------------------|
| Show in lists | Show or hide the numeric IDs of:                                                                            |
|               | parameters and groups                                                                                       |
|               | option list items                                                                                           |
|               | • bits                                                                                                    |
|               | - devices in <b>Options</b> $	o$ <b>Select drive</b> .                                                      |
| Pass code     | Enter pass codes into this parameter to activate further access levels (for example additional parameters). |

# Primary settings

The **Primary settings** menu has the following sub-menus.

Note: The contents displayed may vary based on the drive/device to which the panel is connected. The menu shown is only an example.

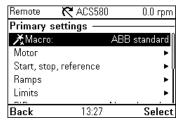

| Sub-menu               | Function                                                                                                    |
|------------------------|----------------------------------------------------------------------------------------------------|
| Macro                  | Set up drive control and reference source by selecting from a set of predefined wiring configurations.                                                                                                    |
| Drive                  | Adjust drive related settings, such as control location, run permissions, ramps, limits, constants speeds, flying starts references.                                                                                                    |
| Motor                  | Adjust motor-related settings, such as control mode, nominal values, ID run or thermal protection. Note that the settings that are visible depend on other selections, for example vector or scalar control mode, used motor type or selected start mode. |
| Loop controller        | Set up loop controller settings and actual values. Loop controller is only used in remote control.                                                                                                    |
| Pump and fan control   | Controls one motor connected to the drive and up to 3 auxiliary motors.                                                                                                    |
| Communication          | Use the drive with a fieldbus.                                                                                                    |
| Start, stop, reference | Set up start/stop commands, reference, and related features, such as constant speeds or run permissions.                                                                                                    |
| Ramps                  | Set up acceleration and deceleration settings.                                                                                                    |
| Limits                 | Set the allowed operating range. This function is intended to protect the motor, connected hardware and mechanics. The drive stays within these limits, no matter what reference value it gets.                                                           |

| Sub-menu                       | Function                                                                                                    |
|--------------------------------|----------------------------------------------------------------------------------------------------|
| PID                            | Set up the settings and actual values for the process PID controller. PID is only used in remote control.                                     |
| Fieldbus                       | To make the protocol configurations easier.                                                                                                   |
| Advanced options/<br>functions | Contains settings for advanced functions, such as triggering or resetting faults through I/O, or switching between entire set of settings.    |
| Clock, region,<br>display      | Contains settings for language, date and time, display (such as brightness) and settings for changing how information is displayed on screen. |
| Reset to defaults              | Enables you to reset the Home view to its original factory state.                                                                             |

# **■2** I/O

In the I/O menu, each row provides terminal name, number, electrical status and logical meaning of the drive. Each row also provides a sub-menu that provides further information on the menu item and allow you to make changes to the I/O connections.

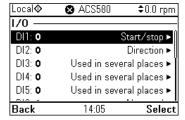

## **✓** Diagnostics

The **Diagnostics** menu provides diagnostic information, such as faults and warnings and helps you to resolve potential problems. Use the menu to make sure that the drive setup is functioning correctly.

Note: The contents displayed may vary based on the drive/device to which the panel is connected, and the menu shown is only an example.

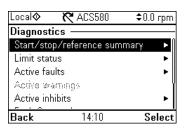

| Sub-menu                        | Function                                                                                                    |
|---------------------------------|----------------------------------------------------------------------------------------------------|
| Start, stop, reference, summary | Shows where the drive is currently taking its start, stop commands and reference. The view is updated in real time. If the drive is not starting or stopping as expected, or runs at undesired speed, use this view to find out where the control comes from. |
| Limit status                    | Descr bes any limits currently affecting operation. If the drive is running at undesired speed, use this view to find out if any limitations are active.                                                                                                    |
| Active faults                   | Shows the currently active faults and provides instructions on how to fix and reset.                                                                                                    |
| Active warnings                 | Shows the currently active warnings and provides instructions on how to fix and reset.                                                                                                    |
| Active inh bits                 | Shows the currently active inhibits. The drive cannot start. Drive is not parameterized correctly.                                                                                                    |
| Fault & event log               | Lists the faults, warnings and other events that have occurred in the drive.                                                                                                    |

| Sub-menu     | Function                                                                                                    |
|--------------|----------------------------------------------------------------------------------------------------|
| Fieldbus     | Provides status information and sent and received data from fieldbus for troubleshooting.                                     |
| Load profile | Provides status information of load distr bution (that is, drive running time spent on each load level) and peak load levels. |

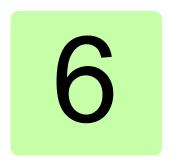

# Functions in the Options menu

# What this chapter contains

The chapter describes functions in the **Options** menu.

#### Options menu

In the **Options** menu, you can control the settings related to the **Home** view.

**Note**: The contents displayed may vary based on the drive/device to which the panel is connected. The menu shown is only an example.

Local PumpA 0.0 rpm

Options

Reference

Direction change
Select drive
Edit Home view
Active faults

Exit 11:30 Select

The **Options** menu has the following sub-menus:

| Sub-menu         | Function                                                                                                    |
|------------------|----------------------------------------------------------------------------------------------------|
| Reference        | Set the reference value by using ♠ and ▶. The changes take place when you save them with a key press . See Setting the reference (page 50).                                                                |
| Direction change | Change the direction of the motor rotation in local control mode.                                                                                                    |
| Select drive     | Enable or disable the panel bus. If enabled, view the status of drives in the panel bus and select which drive to control with the control panel. See chapter <i>Control of multiple drives</i> (page 53). |
| Edit Home view   | Edit the contents of the <b>Home</b> view. See <i>Editing the contents of the Home view</i> (page 50).                                                                                                    |
| Active faults    | View an active faults. See chapter Fault tracing (page 57).                                                                                                    |
| Active warnings  | View an active warnings. See chapter Fault tracing (page 57).                                                                                                    |

# Setting the reference

You can change the reference when the drive is in the local control mode. You can also change the reference in remote control mode if the drive configuration permits it. Changes take effect when saved with a key press.

- 1. Press Loc/Rem to switch to the local control mode, if the text in the top left corner of the display reads Remote.
- 2. In the Options menu, select Reference.
- 3. Change the reference by using the following keys:
  - Use **●** or **▶** to select a digit to edit.
  - Use ♠ and ▶ to change the value of the selected digit.
- 4. Press (Save) to save the reference value, or (Cancel) to discard the changes. The control panel returns to the **Home** view.

**Tip:** To adjust the reference from the **Home** view, press [A] or (▼) and the reference changes immediately. The reference value is highlighted when you are changing it. If you hold down the arrow key, the rate at which the value changes accelerates.

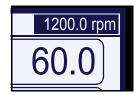

#### Editing the contents of the Home view

- 1. In the Options menu, select Edit Home view. This opens the Home view in the editing mode.
- 2. In the editing mode, you can add, edit and delete the displayed parameters. After editing the contents, press (Done) to confirm the changes and to exit the editing mode and return to the Home view.

Two-signal page in editing mode

Empty page in editing mode

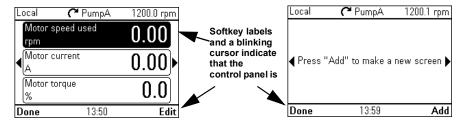

- 3. In the editing mode, use and to move between the different pages of the Home view.
  - To add a new page, navigate to the page that reads Press Add to make a new screen.
  - To edit, add or delete parameters on an existing page, navigate to that page.

- 4. Use ♠ and ♥ to move the cursor highlight.
  - To add a new parameter to an existing page, highlight an area above, between or below an existing parameter.
  - To edit or remove an existing parameter, highlight that parameter.
- 5. Press (Edit) to open the Display Slot menu.
- 6. Choose a parameter, its display settings and scaling.

**Note:** Parameters whose values have textual representations (such as the names of bit states) or contain characters other than numbers (such as dates or durations) are

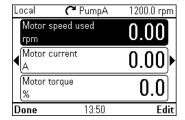

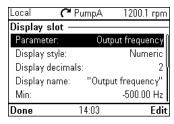

automatically displayed as text. For these parameters, Display style and selections pertaining to numeric parameters are not available.

**Parameter**: Select the parameter to show in the selected slot. The most commonly used parameters are listed as presets.

For bit field parameters, you can select either a single bit or the full bit field to add to the Home view. With individual bits, the bit state is displayed. Full bit fields are shown in either hexadecimal or binary format.

**Note:** If **Empty** is selected, the parameter is removed from the **Home** view.

- Display style: Select how the signal values are displayed. It is possible to use different display types on the same page.
  - Numeric: The parameter values are displayed as numbers (see figure 1 below). If there is only one parameter on the page, a bar graph is also displayed.
  - Gauge/bar: When there is one parameter on the page, the parameter value is shown as a dial gauge (see picture 3 below). When there are two or three parameters on the same page, the value is displayed as a bar graph (see the slots in figure 2 below).
  - Graph 15 minutes, 30 minutes, 1 hour or 24 hours: The parameter value is displayed as a graph within the selected time frame (see the bottom slot in picture 2).

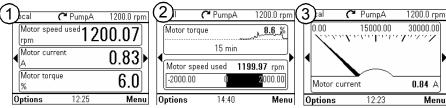

Note: The data shown in the graph is not stored in the drive memory, that is, if you remove or restart the control panel, the data is lost.

- **Display decimals**: Specifies how many decimals are shown.
- Display name: Enter a custom label to show in the Home view instead of the parameter name.
- Min and Max: This function depends whether Scale value range is selected or not:
  - Scale value range not selected: Select the minimum and maximum signal values that are shown on graph displays.
  - Scale value range selected: Select the actual values of the parameter that correspond to Display min as and Display max as (see below).
- **Scale value range:** Select if you want to specify the value range.
  - Display min as and Display max as: Select the minimum and maximum values shown in the Home view.

This feature allows application-specific scaling to be applied.

If the parameter value is below the minimum or above the maximum, the text Off the scale is displayed. In the graph format, small arrows are shown instead to indicate values off the scale.

Scaling with Display signal min/max as and Signal min/max

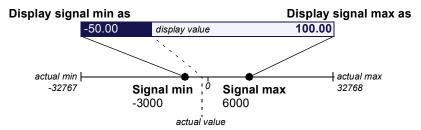

Display unit: Customize the unit shown in Home view when scaling is used.

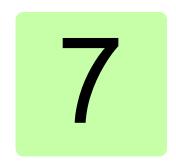

# Control of multiple drives

#### What this chapter contains

The chapter describes how to control several drives with one control panel.

## Connecting multiple drives to a control panel

- 1. Connect the control panel (A) to the first drive (B) in the panel bus.
- 2. Connect the first drive (C) to the second (D), the second to the third, and so on, by daisy chaining RJ-45 leads.

Note: Each drive must have a node ID set with drive parameter 49.01 Node ID number.

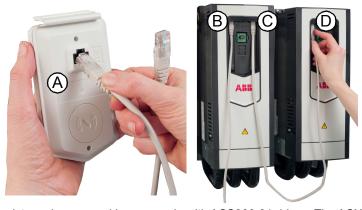

The picture shows panel bus example with ACS880-01 drives. The ACX580 and ACX480 drives have dedicated panel bus adapters with two RJ-45 slots.

#### Selecting drive menu

In the Options menu, select Select drive which lists all the drives connected to the panel bus and shows their current status. If panel bus is not enabled, only one drive is shown.

In the panel bus, If the connection to the currently selected drive fails. Select drive menu is shown with the other drive list.

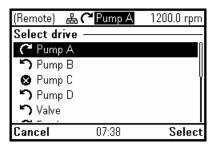

In the **Select drive** menu, any drives to which the connection is lost are shown in dimmed text.

#### Selecting a drive

If there are multiple drives connected to the same panel bus, you can select which drive to control with the control panel.

- 1. In the **Options** menu, select **Select drive** to open a list of connected drives.
- 2. Use ♠ and ♠ to move the cursor. When a drive is highlighted, the green LED on the drive blinks for one second.
- 3. Press (Select) to change control to the highlighted drive.

#### Panel features with multiple drives

#### Panel views

In a panel bus configuration, the control panel communicates with one drive at a time. Any information shown on the control panel, such as the status bar or signals in the Home view pertain to the currently selected drive. Similarly, the control panel stores data to its memory only from the currently selected drive.

Changes to the **Home** view configuration and any parameter changes are saved in the drive. They can be transferred to other drives using the backup feature.

You can view information on other drives in the panel bus and switch to another drive in the Select drive menu.

#### The Help page

The content of the Help page is drive-specific, and it always refers to the currently selected drive.

#### Graph data

The data for the graph format in the **Home** view is stored in the control panel only for the selected drive. Upon changing the selected drive, any stored graph data is discarded, and graph data collection begins for the new drive.

History graphs and all related settings (signal selection, horizontal timescale) are saved in the drive, and the **History graphs** menu shows always the graphs for the currently selected drive. Data collection takes places independently in each drive.

#### Backups

The control panel can store backups from different drives. Conversely, backups from a drive can be uploaded to another drive.

#### **Customized content**

Each drive in the panel bus has its own custom content because all the customizations are stored in the drive.

#### **Assistants**

Assistants are drive-specific, which means that different drives in the panel bus can have different assistants. However, the assistant framework is the same for all assistants in all drives.

#### Faults and warnings with multiple drives

#### Faults and warnings in the currently selected drive

Faults and warnings in the currently selected drive are shown as normal.

#### Faults and warnings in other drives

Faults in the other drives in the panel bus appear as remote faults.

Faults that require a restart look like any other remote faults. They are shown normally if you switch to the drive in which the fault has occurred.

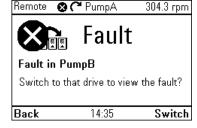

In the **Fault** view, the keys have the following functions:

- Press (Hide), to go back to the previous view. The fault view does not reappear as with regular faults.
- Press (Switch,) to connect to the faulted drive.

Only active warnings in the selected drive are shown in the control panel. To view warnings in another drive, you must select that drive in the **Select drive** menu.

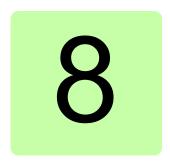

# Fault tracing

#### What this chapter contains

This chapter describes how to identify different fault and warning messages that are shown on the control panel and how to solve problem situations.

# Identifying error and warning messages

Faults and warnings are drive states that occur when the drive detects a problem in its operation. The display message, backlight and LED indications help you to identify the problem.

Some of the fault and warning icons and their descriptions are mentioned below.

| Event                 | lcon     |
|-----------------------|----------|
| Fault activate        | 8        |
| Fault reset           | <b>©</b> |
| Warning activate      | ⚠        |
| Warning deactivate    |          |
| Pure event activate   | <b>i</b> |
| Pure event deactivate | (1)      |

Refer to the table below to identify faults and warnings.

| Display                                                                                                    | LED              | Туре                                                                                                    |
|----------------------------------------------------------------------------------------------------|------------------|----------------------------------------------------------------------------------------------------|
| Local R ACS880 0.0 rpm Fault 7081                                                                                                    | continuous red   | See Faults (page 59).                                                                                                    |
| Aux code: 0000 0000  Control panel loss 14:56:09  Control panel loss fault  Hide 14:56 Reset                                                                                             | blinking red     | Faults of this type require stopping and restarting the drive before it continues to function normally.  See Faults (page 59).           |
| Remote    PumpA 304.3 rpm  Fault  Fault in PumpB  Switch to that drive to view the fault?  Back 14:35 Switch                                                                             | continuous red   | A fault has occurred in another drive in the panel bus.                                                                                  |
| (Remote) (*Pump A 1200.0 rpm  A Warning 2009  Drive overheating  Drive heat sink is hot. Fault may be near. Please check fan, air flow, heat sink and motor load.  Hide 07:38 How to fix | blinking green   | See Warnings (page 59).                                                                                                    |
| Check connection                                                                                                    | continuous green | The connection between the control panel and the drive is faulty.  Check that the connection cable is properly attached.                 |
| Incompatible panel HW                                                                                                    | continuous green | The control panel type is not compatible with the drive you attempt to use it with. See <i>Compatibility</i> (page 10).                  |
| Remote                                                                                                    | continuous green | The connection between the control panel and the drive has been lost. Check the control panel network connections. Select another drive. |

#### **Faults**

Faults are problems that require your attention before you start the drive again.

Refer the following steps to solve the fault situation:

- 1. Identify and eliminate the cause of the fault. In the Fault view, you can see the fault code. Refer to the relevant firmware manual for more information on the fault.
- 2. Reset the fault by pressing (Reset) in the Fault view.

In the **Fault** view, the keys have the following functions:

- Press (Hide) or any of the arrow keys to temporarily hide the fault and go back to the previous view. If there is also an active warning, it is displayed instead. The fault view reappears after 60 seconds if no keys have been pressed.
- Press (Reset) to reset the fault and return to the previous view.
- Press the [?] key to open the context-sensitive help. The help page has a shortcut to the Fault Diagnostics Assistant which helps you solve the fault situation.

#### **Warnings**

Warnings mean that a possible problem has been detected and may need attention, and the drive can still run. A warning message disappears once the condition that triggered it goes away.

- Press (Hide) to hide the warning message and go back to the previous view. If the warning is still active after 60 seconds of no key presses, the Warning view reappears automatically.
- Press the |?| key to open the context-sensitive help.

**Note:** If multiple warnings are active, the total number of active warnings is displayed. Use ▲ and 🔻 to scroll through the warnings.

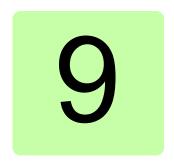

# Service and maintenance

#### What this chapter contains

This chapter describes the service and maintenance tasks of the Assistant control panel.

## Removing the control panel cover

It is possible to remove the control panel cover to clean any dust inside the cover or to change the cover to customize the control panel.

The cover consists of two parts, both of which can be removed. You do not need tools to remove the covers.

- Open the USB connector cover.
- 2. Remove the lower part of the control panel cover.
- 3. Remove the upper part of the cover.

Reinstall the covers in the reverse order.

# Cleaning the control panel

Use a soft damp cloth to clean the control panel. Avoid harsh cleaners which could scratch the display window.

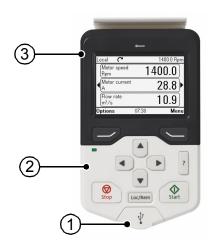

#### Cleaning the connectors

Control panel has two connectors, RJ-45 connector (panel back side) and USB connector (panel front side). Clean outside/around the connectors using suitable cleaning solution (for example, Isopropyl Alcohol (IPA) solution). Do not use the cleaning solution to clean inside the connectors.

# Replacing the battery

The instructions below describe how to replace the battery that powers the real-time clock of the control panel.

- 1. Turn the lid on the back of the control panel counter-clockwise until the lid opens.
- 2. Remove the battery gently.
- 3. Replace the battery with a new CR2032 battery. The battery holder has grip nails. First slide the battery and then press on the other side. The battery will snap in.
- 4. Make sure that battery polarity shows positive on the upside.
- 5. Put the lid back and tighten it by turning it clockwise.
- 6. Dispose of the old battery according to local disposal rules or applicable laws.

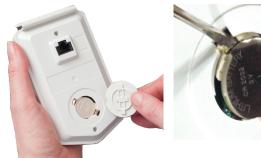

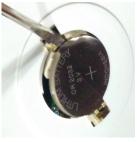

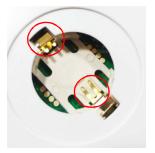

## Control panel software updates

If the control panel software needs to be updated, contact ABB.

#### Recycling instructions and environmental information

See the drive related Recycling instructions and environmental information.

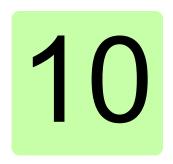

# Panel-to-PC USB connection

#### What this chapter contains

This chapter describes the USB connection between the Assistant control panel and a PC.

#### USB connection

The three main functions of the USB connection are:

- The control panel acts as an USB adapter, allowing the PC tool to interact with the drive. See Connecting a PC tool to a drive through the control panel (page 65).
- It is possible to transfer data (for example, screenshots and backups) between the control panel and the PC. When connected, the control panel appears as an MTP (Media Transfer Protocol) device on the PC.
- The USB port is intended for temporary service.

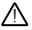

Use the USB connector gently. Otherwise the connector may break. Pull the USB connector cable correctly. Avoid pulling the cable in side ways direction.

# Connecting control panel to PC USB

Note: When connected to a PC, the control panel displays the USB screen and does not respond to key presses. In this mode, you can only interact with the control panel or the drive through the PC tool.

To connect the control panel to a PC,

- 1. Open the lid of the USB connector.
- 2. Plug in a USB cable.
- 3. Connect to a PC. The control panel displays the USB screen.

The USB connector lid is attached to the panel through a loose rubber band. You can always connect back the lid to the band, if it disconnects accidentally.

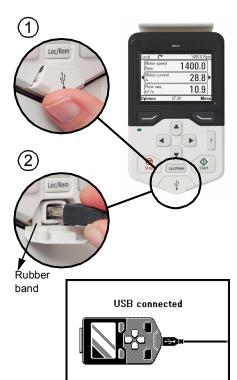

## Connecting a PC tool to a drive through the control panel

You can use the control panel to connect an ABB PC tool to the drive. When using the control panel, you can only access the drive from the PC tool.

- Install an ABB PC tool to the PC.
- 2. Connect the control panel to the drive.
- 3. Connect the control panel to the PC with a USB cable as instructed in Connecting control panel to PC USB (page 64).
- 4. If Windows prompts you to install USB drivers, install them as instructed in Drive composer user's manual (3AUA0000094606 [English]).

The behavior depends on the current control location of the drive. See Connecting in local control mode (page 65) and Connecting in remote control mode (page 65).

#### Connecting in local control mode

When you connect the control panel in local control mode to a PC, local control is transferred to the PC tool and the control panel displays the USB screen. The drive retains its present reference and direction.

When you have finished using the PC tool, close the connection through the PC tool first and then disconnect the USB cable. Local control is transferred back to the control panel and the drive retains its present reference and direction.

Note: If you disconnect the USB cable before closing the connection, a Local loss fault is triggered.

#### Connecting in remote control mode

When you connect the control panel in remote control mode to a PC, the control panel displays the USB screen and you can only interact with the control panel through the PC tool. The drive remains in remote control, but you can switch over to local control using the PC tool.

When you disconnect the PC tool, the control panel exits the USB screen and the drive resumes its normal operation.

## Transferring files between the control panel and a PC

- 1. Connect the control panel to a PC with a USB cable as instructed in Connecting control panel to PC USB (page 64).
- 2. If Windows prompts you to install USB drivers, install them as instructed in Drive composer user's manual (3AUA0000094606 [English]).
  - The control panel appears as an MTP device in Windows Explorer.
- 3. Open ABB Drives Assistant control panel with Windows Explorer, and go to the directory where the files are stored.
  - Screenshots are stored in: ABB Drives Assistant control panel\ABB Drives Assistant control panel a\screen
  - Backup files are stored in: ABB Drives Assistant control panel\ABB Drives Assistant control panel a\backup
- 4. You can copy files to and from the folders just like any other files with Windows Explorer.

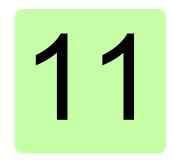

# **Technical data**

#### What this chapter contains

This chapter contains the technical details of the Assistant control panel.

#### **Connectors**

The control panel has the following connectors:

| Connector                 | Purpose                                                                                                    |
|---------------------------|----------------------------------------------------------------------------------------------------|
| RJ-45 female              | Used for connecting the panel to drive.                                                                                                    |
| connector                 | If cable is used, then maximum length should be 100 meters (328 ft.).                                                                                         |
|                           | On a panel bus, the combined maximum length of the panel bus cables should be 100 meters (328 ft.).                                                           |
|                           | The panel bus can have a maximum of 32 nodes.                                                                                                    |
| Type B mini USB connector | Used for connecting panel to PC. It is intended for temporary service use (USB 2.0, MTP protocol). The maximum cable length should be three meters (9.8 ft.). |

DMS documents: 3AXD00000587751. 3AXD10000371905

# **Display**

The control panel has a monochrome, 240 x 160 pixel resolution LCD display with adjustable backlight and display contrast.

See Basic settings and assistants (page 30).

## **Battery**

At an ambient temperature of 25  $^{\circ}$ C (77  $^{\circ}$ F), the change interval of the real-time clock battery is approximately 10 years.

| Battery type | CR2032 |
|--------------|--------|

DMS documents: 3AXD00000587751,

3AXD10000371905

# **Dimensions and weight**

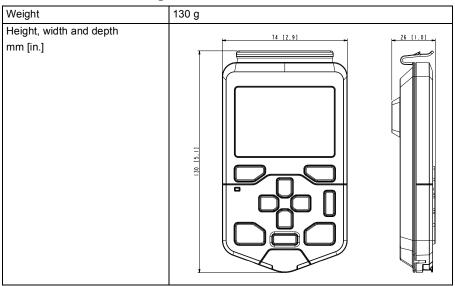

## **Degrees of protection**

| Degree of protection, attached to a drive                       | IP55 |
|-----------------------------------------------------------------|------|
| Separately                                                      | IP20 |
| When control panels are connected in stand-alone to RJ-45 cable | IP20 |
| When control panels are connected with USB cable.               | IP20 |
| Control panel mounted to DPMP-01                                | IP55 |
| Control panel mounted to DPMP-02 or 03                          | IP65 |
| When Control panel is not mounted to DPMP-01 or 02 or 03 holder | IP20 |

Control panel mounted to a drive provides the same protection class as the drive unit itself. For more information, see hardware manual of the drive product.

## **Materials**

| Enclosure | PC/ABS                                                                        |
|-----------|-------------------------------------------------------------------------------|
| Packaging | Cardboard                                                                     |
| Screen    | Polycarbonate                                                                 |
| Disposal  | Do not dispose the control panel with municipal waste.                        |
|           | Check the local regulations for disposal of electronic products.              |
|           | See also, drive related Recycling instructions and environmental information. |

#### **Environmental limits**

|                              | Operation                             | Storage                                | Transportation                         |
|------------------------------|---------------------------------------|----------------------------------------|----------------------------------------|
| Installation site altitude   | 4000 m (13123 ft.)                    | -                                      | -                                      |
| Air temperature              | -20 °C to +55 °C<br>(-4 °F to 131 °F) | -40 °C to +70 °C<br>(-40 °F to 158 °F) | -40 °C to +70 °C<br>(-40 °F to 158 °F) |
| Relative humidity            | 95% (non-condensing)                  |                                        |                                        |
| Temperature inside the panel | -20 °C to +70 °C<br>(-4 °F to 158 °F) | -25 °C to +70 °C<br>(-13 °F to 158 °F) | -                                      |

Note: Accuracy of real time clock is not good at very high and very low temperatures.

DMS documents: 3AXD00000587751, 3AXD10000371905

# **IEC** compliance

|                                                                            | Operation                                                  | Transportation                          |
|----------------------------------------------------------------------------|------------------------------------------------------------|-----------------------------------------|
| Contamination levels<br>(IEC 60721-3-3, IEC 60721-3-2,<br>IEC 60721-1-3-1) | 3C3                                                        |                                         |
| Sinusoidal vibration                                                       | 61800-5-1 ed 2.<br>EN 60082-2-6 test Fc (1g)               | class 2M3 in acc. with<br>EN 60082-2-6  |
| Shock                                                                      | class 3M4 in acc. with EN 60062-2-27                       | class 2M2 in acc. with<br>EN 60082-2-27 |
| Free fall                                                                  | IEC-60068-2-32, drop height 1 m. (3.3 ft.)                 | -                                       |
| EMC compliance<br>(EN 61800-3: 2004 +A1: 2012)                             | IEC 61000-4-2, IEC 61000-4-3, IEC 61000-4-4, IEC 61000-4-6 | -                                       |

DMS documents: 3AXD00000587751, 3AXD10000371905

# **LCD** specifications

| LCD type                   | FSTN, negative transmissive         |
|----------------------------|-------------------------------------|
| Operating temperature      | -20 °C to +70 °C (-4 °F to 158 °F)  |
| Storage temperature        | -40 °C to +80 °C (-40 °F to 176 °F) |
| Transportation temperature | -40 °C to +80 °C (-40 °F to 176 °F) |
| Driver IC                  | UC1698U                             |
| ROHS                       | Compliant                           |
| General tolerance          | ± 0.2                               |

Note: Response time of LCD display is slow at/below 0 °C (32 °F).

DMS documents: 3AXD00000587751, 3AXD10000371905

# **Bluetooth interface**

| Bluetooth standard  | Bluetooth 4.0 Dual mode (smart ready),<br>Bluetooth classic,<br>Bluetooth LE (low energy) |
|---------------------|-------------------------------------------------------------------------------------------|
| Certification       | Bluetooth <sup>®</sup> Qualified Design                                                   |
| Antenna type        | Internal inverted-F on PCB                                                                |
| Operating frequency | 2.40002.4835 GHz                                                                          |
| Antenna gain        | Maximum 1.7 dBi                                                                           |

DMS document: 3AXD10000371905

# **Bluetooth encryption**

|                         | Bluetooth classic                                                                                                    | Bluetooth LE (low energy) |
|-------------------------|----------------------------------------------------------------------------------------------------|---------------------------|
| Encryption<br>algorithm | Custom algorithms based on: SAFER + for key derivation (called E21 and E22) authentication as message authentication codes (called E1) payload data encryption (called E0) | AES                       |
| Encryption protocol     | E0, E1, E21, E22/ SAFER+                                                                                                    | AES                       |
| Туре                    | Symmetrical                                                                                                    |                           |
| Key length              | 128                                                                                                    |                           |
| Function                | Key derivation, authentication and payload data encryption                                                                                                    |                           |

DMS document: 3AXD10000371905

## **FCC and Industry Canada certifications**

The following FCC and Industry Canada certifications compliance identification numbers are valid for ACS-AP-W and ACH-AP-W panels and Bluetooth.

- FCC ID: 2AFNGAPWSERIES
- IC: 20555-APWSERIES

#### FCC ID: 2AFNGAPWSERIES

The ACS-AP-W and ACH-AP-W wireless assistant control panels comply with part 15 of the FCC rules.

The operation is subject to the following two conditions:

- 1. The device may not cause harmful interference, and
- 2. The device must accept any interference received, including interference that may cause undesired operation.

#### Note:

- The wireless panels are tested and found to comply with the limits of a Class A digital device, pursuant to part 15 of the FCC rules. These limits are designed to provide reasonable protection against harmful interference when the panels are operated in a commercial environment.
- · The wireless panels will generate, use, and radiate radio frequency energy. If the panels are not installed and used in accordance with the instruction manual, it may cause harmful interference to radio communications. Operation of these panels in a residential area is likely to cause harmful interference in which the user is required to correct the interference at his own expense.
- Modifications not expressly approved by ABB Oy could void the user's authority to operate the wireless panels.

#### IC: 20555-APWSERIES

The ACS-AP-W and ACH-AP-W wireless assistant control panels comply with RSS-247, Issue 1, 2015-05. The operation is subject to the following two conditions:

- 1. The device may not cause interference, and
- 2. The device must accept any interference, including interference that may cause undesired operation of the device.

Son fonctionnement est sujet aux deux conditions suivantes:

- 1. le dispositif ne doit pas produire de brouillage préjudiciable, et
- 2. ce dispositif doit accepter tout brouillage reçu, y compris un brouillage susceptible de provoguer un fonctionnement indésirable.

#### **Disclaimers**

#### Generic disclaimer

The manufacturer shall have no obligation hereunder with respect to any product which (i) has been improperly repaired or altered; (ii) has been subjected to misuse, negligence or accident; (iii) has been used in a manner contrary to the Manufacturer's instructions; or (iv) has failed as a result of ordinary wear and tear.

#### Cybersecurity disclaimer

This product is designed to be connected to and to communicate information and data via a network interface. It is Customer's sole responsibility to provide and continuously ensure a secure connection between the product and Customer network or any other network (as the case may be). Customer shall establish and maintain any appropriate measures (such as but not limited to the installation of firewalls, application of authentication measures, encryption of data, installation of anti-virus programs, etc) to protect the product, the network, its system and the interface against any kind of security breaches, unauthorized access, interference, intrusion, leakage and/or theft of data or information. ABB and its affiliates are not liable for damages and/or losses related to such security breaches, any unauthorized access, interference, intrusion, leakage and/or theft of data or information.

# **Further information**

#### Product and service inquiries

Address any inquiries about the product to your local ABB representative, quoting the type designation and serial number of the unit in question. A listing of ABB sales, support and service contacts can be found by navigating to abb.com/searchchannels.

#### **Product training**

For information on ABB product training, navigate to new.abb.com/service/training.

#### **Providing feedback on ABB Drives manuals**

Your comments on our manuals are welcome. Navigate to new.abb.com/drives/manuals-feedback-form.

#### Document library on the Internet

You can find manuals and other product documents in PDF format on the Internet at abb.com/drives/documents.

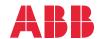